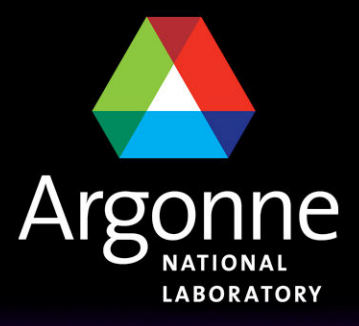

... for a brighter future

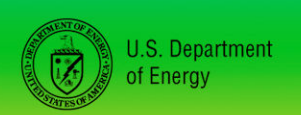

UChicago > Argonne<sub>uc</sub>

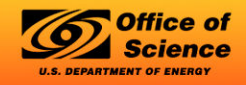

A U.S. Department of Energy laboratory managed by UChicago Argonne, LLC

# Introduction to Athena

#### Esteban Fullana Torregrosa

High Energy Physics Division Argonne National Laboratory

## **Overview**

- Setting up the release in the ATLASXX computers
- Set up and run athena "hello world"
- Run the Analysis Skeleton
- Compile and modify the Analysis Skeleton example

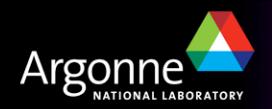

# **Setting up the release in the ATLAS computers**

- n Assuming that you are already login in one of the ATLAS computers
- I assume that you use Bash shell, create a set.sh file in your home with:

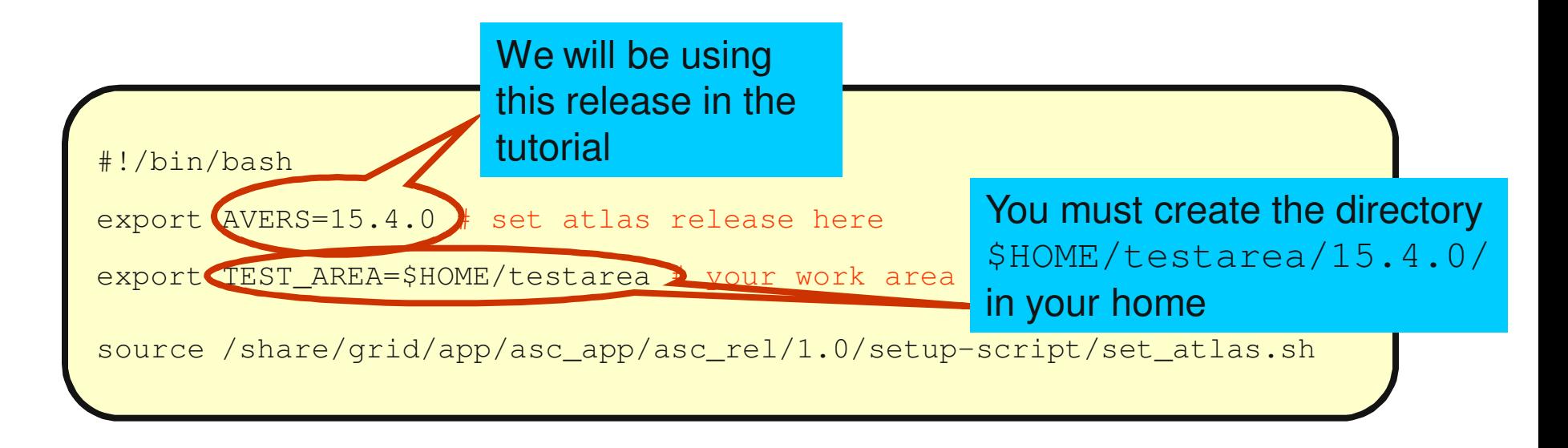

- And then of course execute this file
- You can find more information:
	- https://atlaswww.hep.anl.gov/twiki/bin/view/Workbook/SettingUpAccount

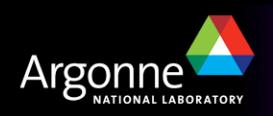

## **Set up and run athena "hello world"**

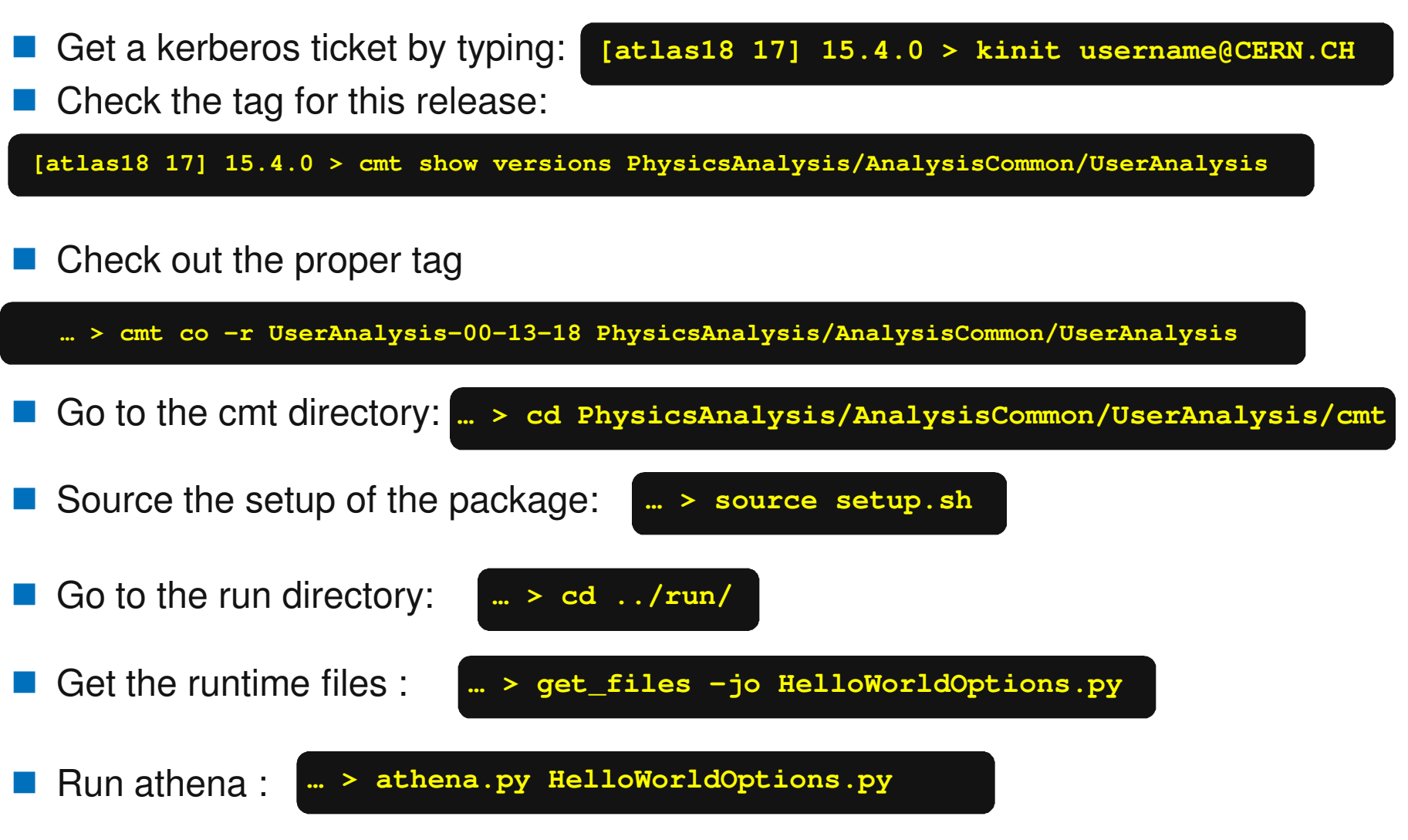

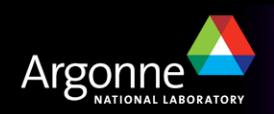

#### **Set up and run athena "hello world"**

- These instructions assume that:
	- you have an lxplus account
	- your login in the ATLAS machines is the same as the login in lxplus.
- If you don't have an Ixplus account you can get the package from my home directory: ~torregrosa/tutorial/PhysicsAnalysis.tbz
- If your logins don't match you can do as before or solve the pribem following the instruction here (Setting Up CVS to access CERN repository)

https://atlaswww.hep.anl.gov/twiki/bin/view/Workbook/CVSAccess

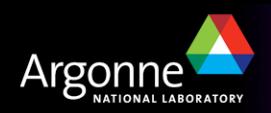

# **Set up and run athena "Analysis Skeleton" on an AOD file**

…and produce a root n-tuple!!!

- n Once the "hello word" example works, we can start using AODs (ESDs), built root files and make plots.
- 

Get the Analysis Skeleton python script: **… > get\_files -jo AnalysisSkeleton\_topOptions.py** 

The AOD

input file

The job options in a nutshell:

ServiceMgr.EventSelector.InputCollections = [ "/tmp/jgoncalo/A0D.065738. 00001.pool.root.1"]

```
AnalysisSkeleton.McParticleContainer = "SpclMC"
AnalysisSkeleton.ElectronContainer = "ElectronAODCollection"
AnalysisSkeleton. MissingETObject = "MET RefFinal"
AnalysisSkeleton.DeltaRMatchCut = 0.2
AnalysisSkeleton.MaxDeltaR = 0.9999
                                                         The analysis skeleton configuration 
AnalysisSkeleton.ElectronEtCut = 10.0*GeV
AnalysisSkeleton.ElectronEtaCut = 2.5
                                                         parameters
AnalysisSkeleton.ElectronCone
                               = 0.9AnalysisSkeleton.bjetWt IP3DSV1Cut = 6
AnalysisSkeleton.bjet etaCut = 2.5
AnalysisSkeleton.bjet etCut = 15.0*GeV
AnalysisSkeleton. MissingETCut = 20.0*GeV
AnalysisSkeleton. OutputLevel = INFO
AnalysisSkeleton. IsAtlFastData = IsAtlfast
AnalysisSkeleton. SusyJetMinEt
                                  = 50*GeV
```
You can find input AOD files here:

Please do symbolic links instead of copy

/data/nas2/users/ryoshida/sep\_jamboree\_mc/mc08.005144.PythiaZ ee.recon.AOD.e323\_s400\_d99\_r474/

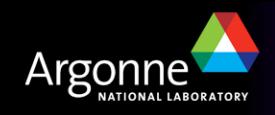

## **Set up and run athena "Analysis Skeleton" on an AOD file**

…and produce a root n-tuple!!!

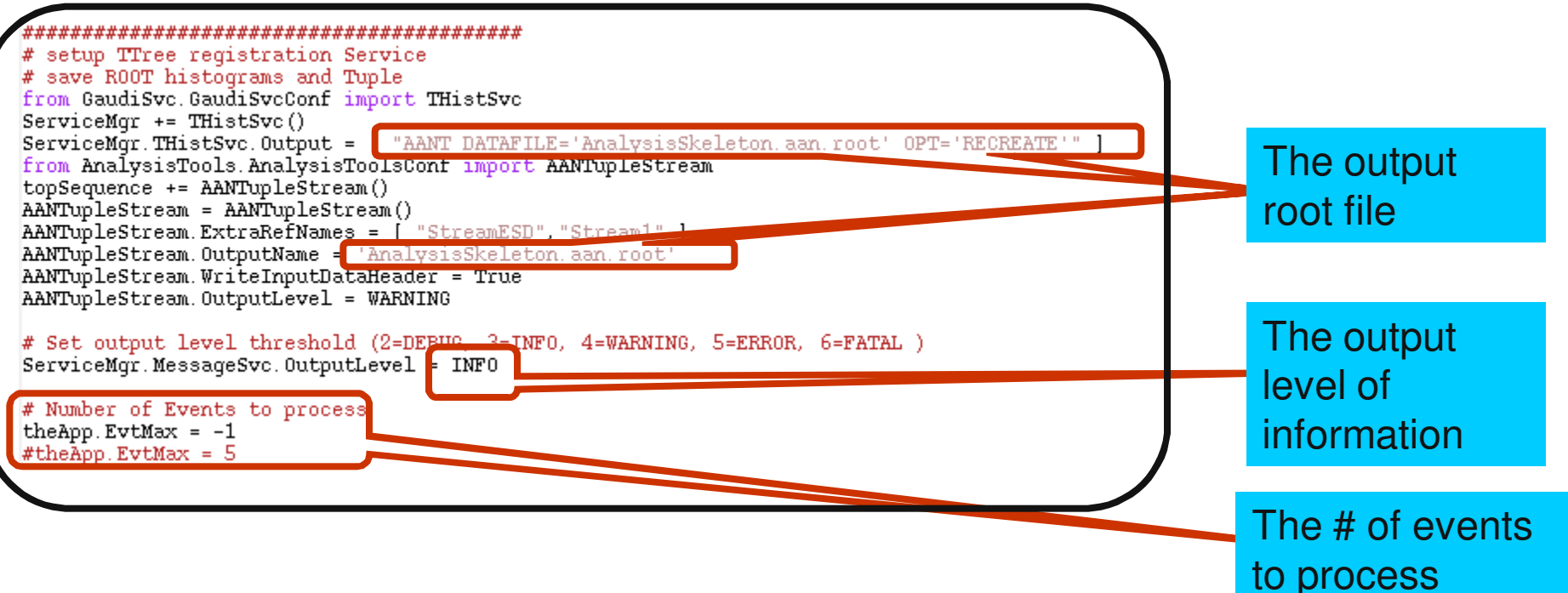

n Change the input file name to the AOD you want to analyze, change the properties as you wish, and the number of events you want to analyze and then run athena

**… > athena.py AnalysisSkeleton\_topOptions.py**

This should produce a root file ready to be analyzed

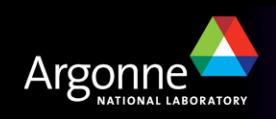

# **Modifying analysis skeleton**

- Analysis skeleton consists in two files:
	- **AnalysisSkeleton.cxx** (in 15.4.0/PhysicsAnalysis/AnalysisCommon/UserAnalysis/src)
	- **AnalysisSkeleton.h** (15.4.0/PhysicsAnalysis/AnalysisCommon/UserAnalysis/UserAnalysis)
- It is basically a  $c++$  class, you can browse around the code and try to understand what it does. I'll explain an example of it in the afternoon
- n Now as an exercise you can try a modified version of AnalysisSkeleton and compile it

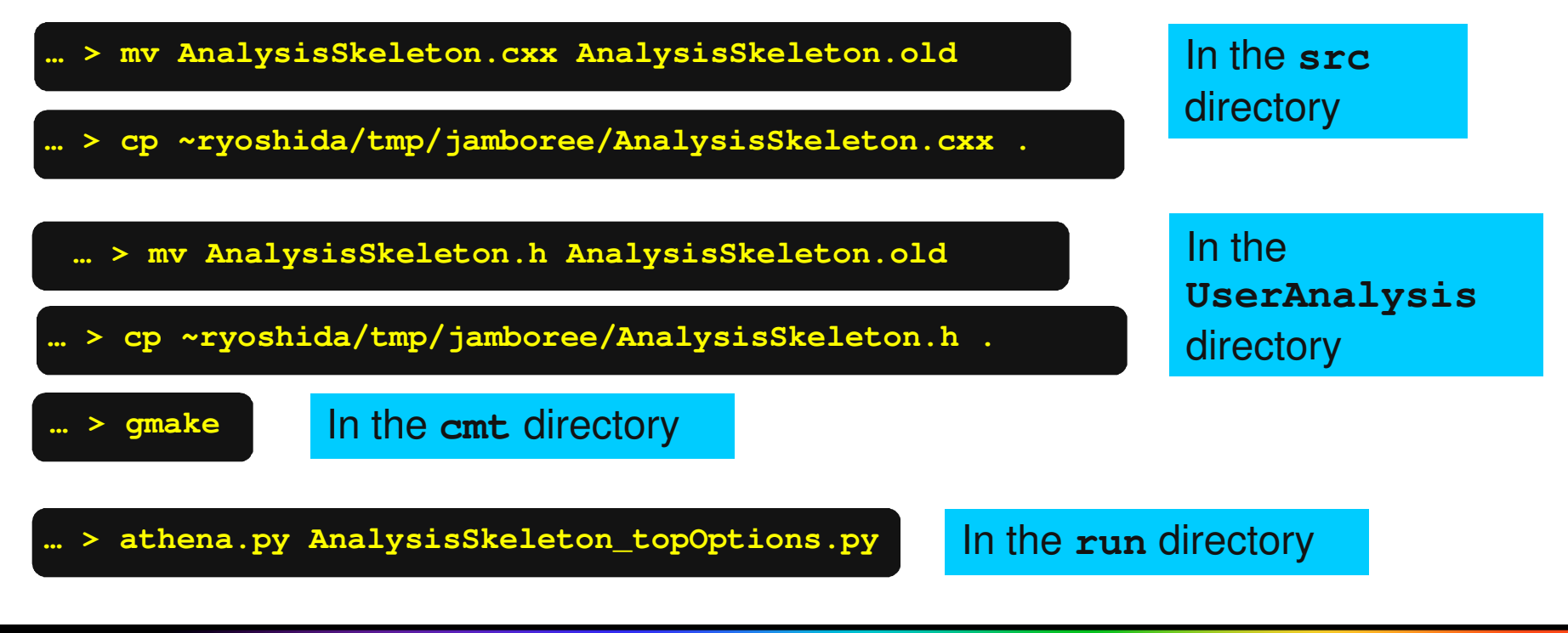

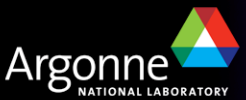

# **Modifying analysis skeleton**

- n Again if you feel curious have a look at the code in **AnalysisSkeleton.cxx**  and **AnalysisSkeleton.h**
- The modified version reconstructs the invariant mass of the  $Z$  in  $Z+jets$ events
- It changes the output ntuple format booking a new histogram and filling it with the invariant mass of the Z
- The goal of this part is to get this plot running on

**/data/nas2/users/ryoshida/sep\_jamboree \_mc/mc08.005144.PythiaZee.recon.AOD.e3 23\_s400\_d99\_r474/**

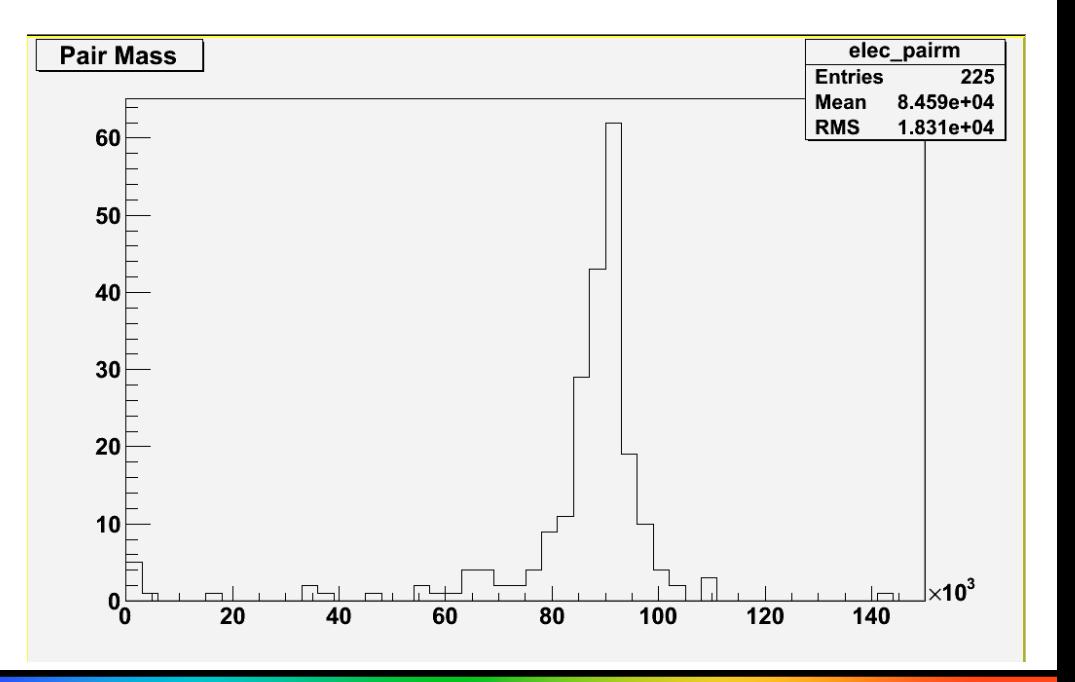

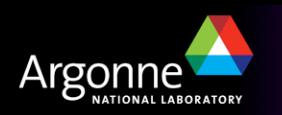

## **At the moment we have learnt**

- $\blacksquare$  We know how to setup athena
- We know how to check that it works
- We know how to run the Analysis Skeleton package and produce a root ntuple
- We know how to compile a modified version of the Analysis Skeleton package and use it
- n In the next talk we will learnt:
	- how an Athena algorithm (like Analysis Skeleton) is implemented
	- how we can modify it to make exactly the analysis we want
	- how to change the format of the output file

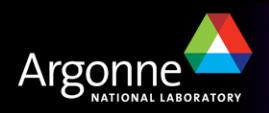